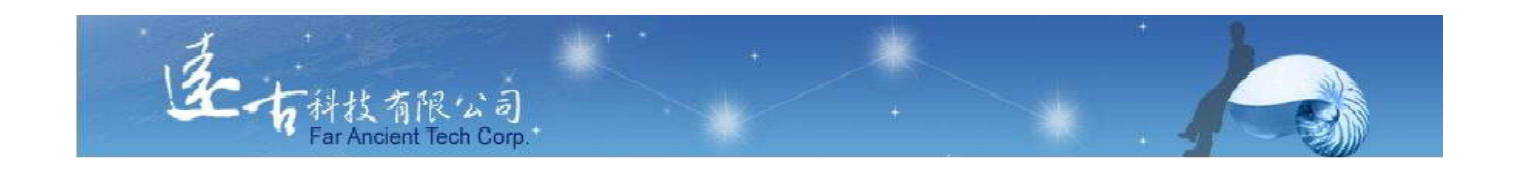

# 英文能力檢測練習平台

## 管理者使用手冊

## 遠古科技有限公司

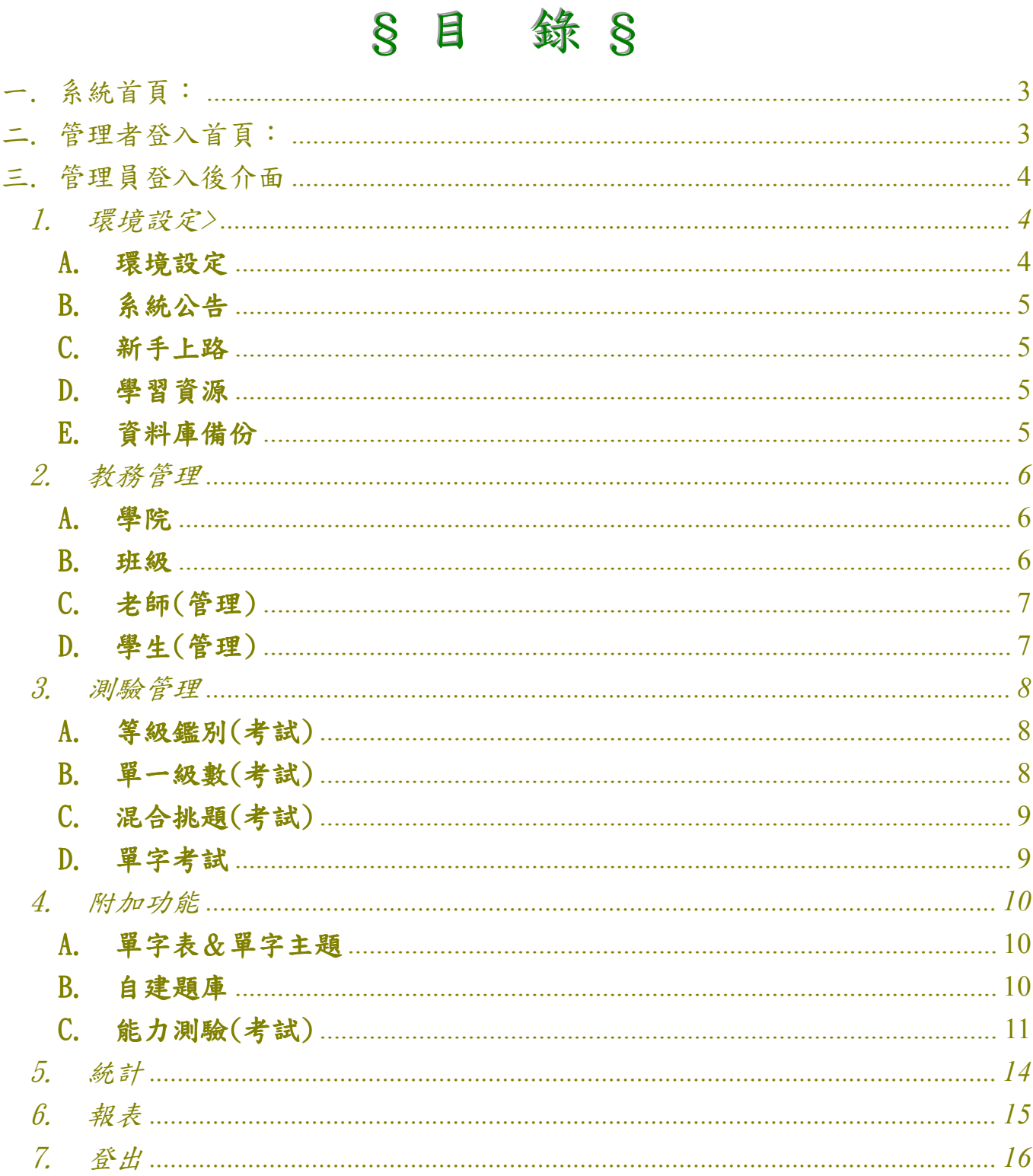

## 一. 系統首頁:

於本系統首頁,點入右上角【管理員】,即可進入本系統管理介面!

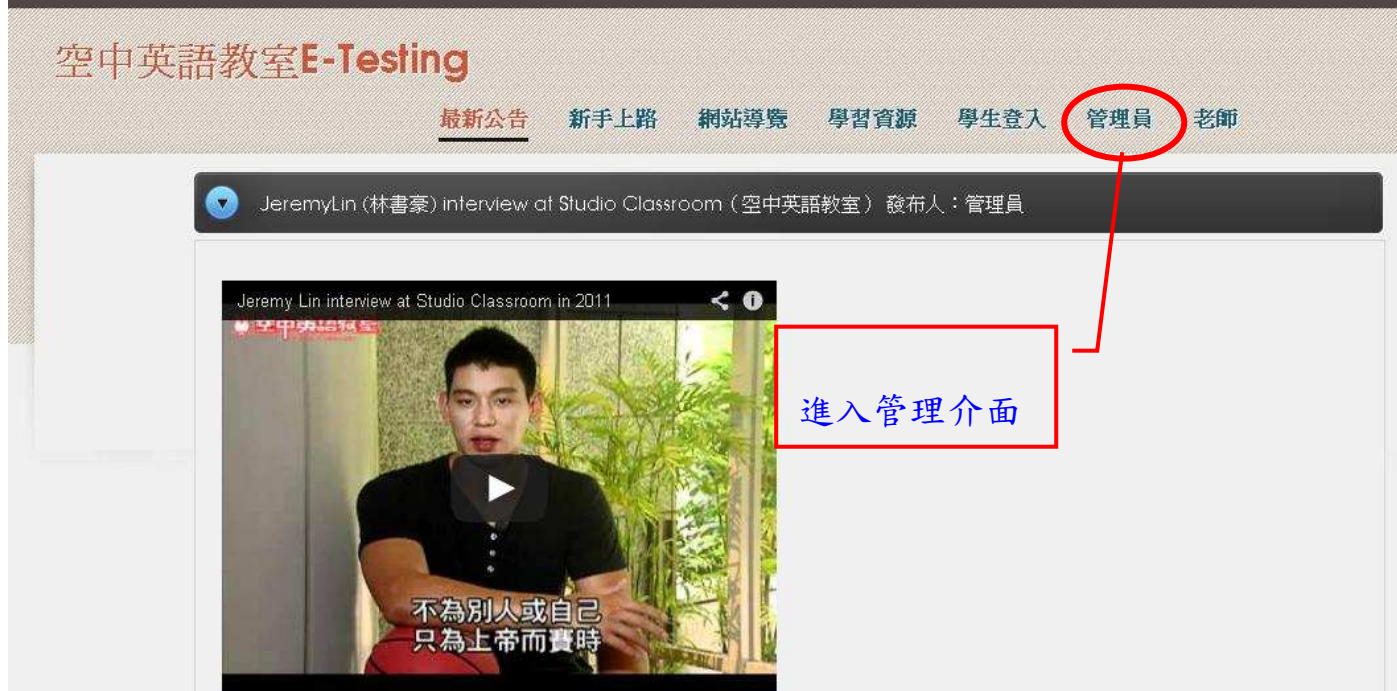

## 二. 管理者登入首頁:

輸入管理者「帳號」及「密碼」。上方提供管理者操作手冊(pdf 檔)!

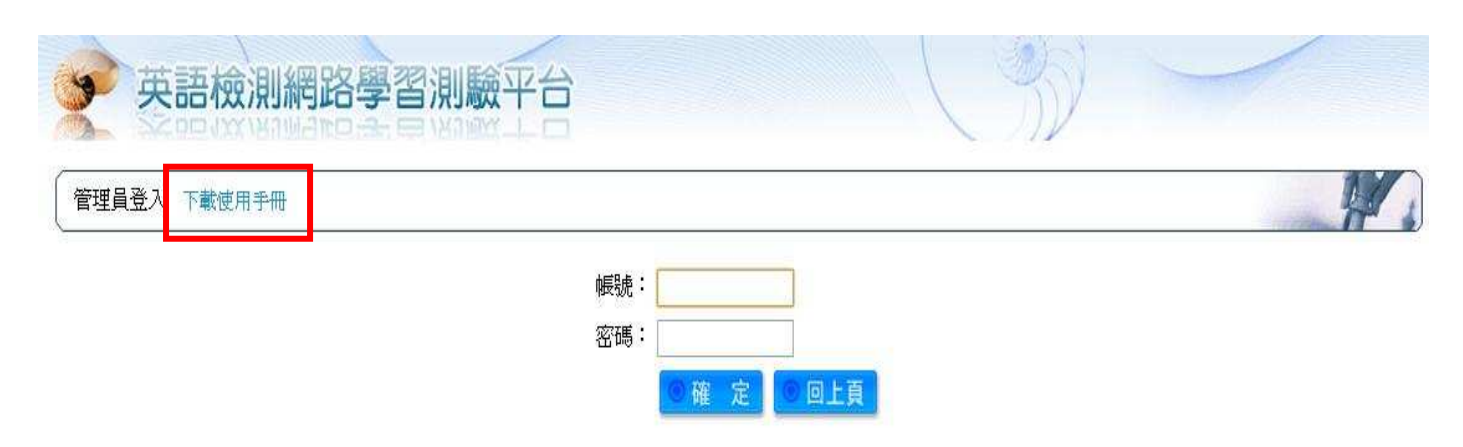

#### 三. 管理員登入後介面

#### 1. 環境設定>

#### A.環境設定

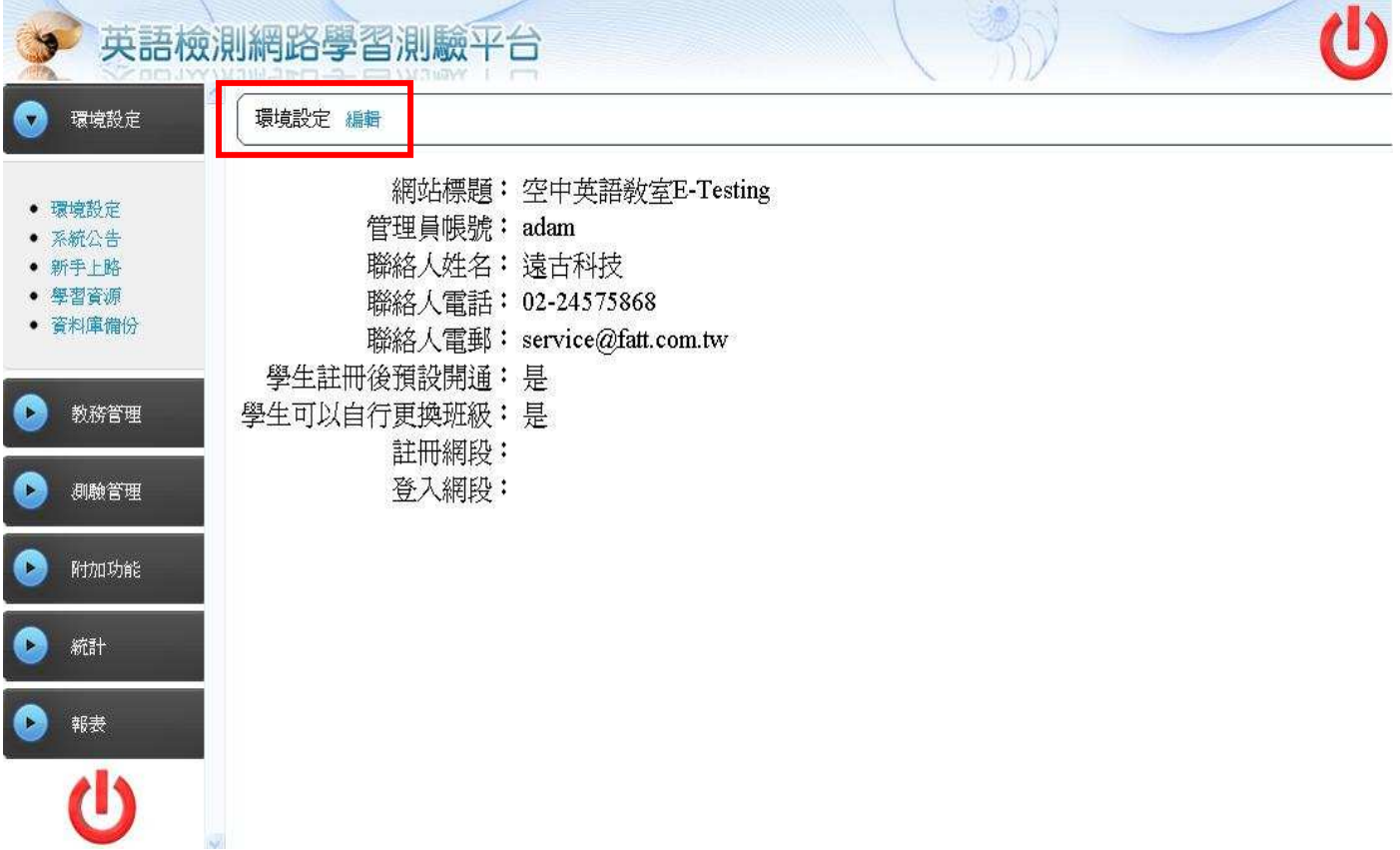

- > <mark>網站標題</mark>:可自行更改網站標題名稱!
- > 管理員帳號及密碼:設定(編輯 or 更改)本系統管理員之帳號&密碼。
- > <mark>課服員聯絡方式</mark>:設定本系統課務服務人員的聯絡方式:姓名、電話及 E-mail。
- > <mark>學生註冊後預設開通</mark>:若設定為『是』則學員註冊成功後,可立即登入系統使用。 若設定為『否』則學員註冊成功後,須管理者或老師將其帳號開通,學員方登入系 統使用。
- > 學生可以自行更換班級:若設定為『是』則學員可隨時自行更換所屬英文班級。若 設定為『否』則學員不可自行更換所屬英文班級。
- > <mark>註冊網段</mark>:可以設定哪一個 IP 區段,才能使用『註冊』功能!
- > <mark>登入網段</mark>: 可以設定哪一個 IP 區段,才能使用『登入』使用本系統!

### B.系統公告

可新增、刪除及修改公告,一筆公告的內容包含:標題、內容、該筆公告出現在 學生面的起始日期與終止日期(起始日期的預設值是當天,終止日期是7天後)。

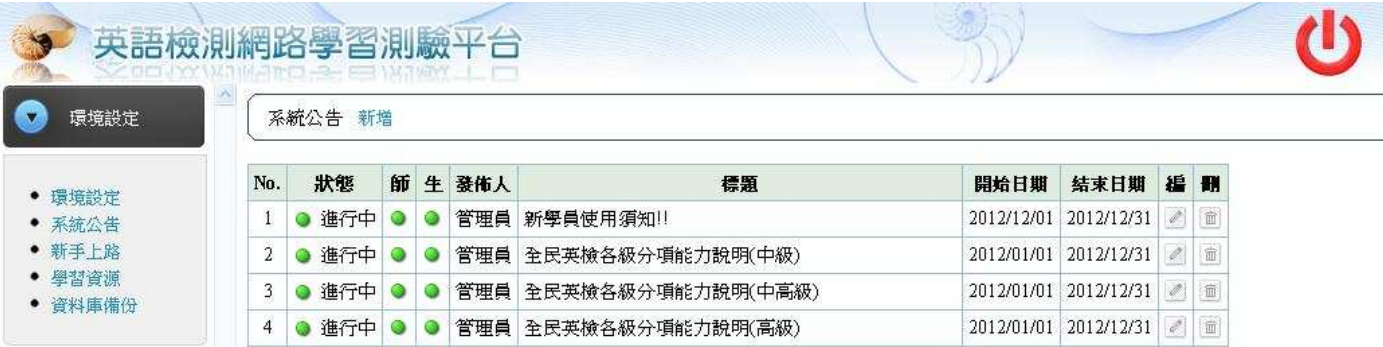

#### C.新手上路

可新增、刪除、修改。新增內容須包含:標題、內容。

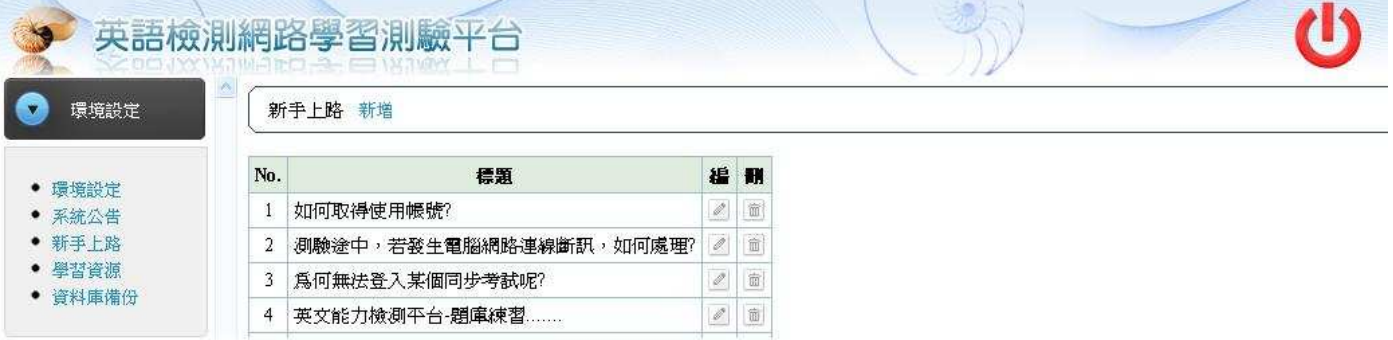

#### D.學習資源

管理員可輸入訊息網址,告知學生相關學習資訊,並可新增、刪除、修改。

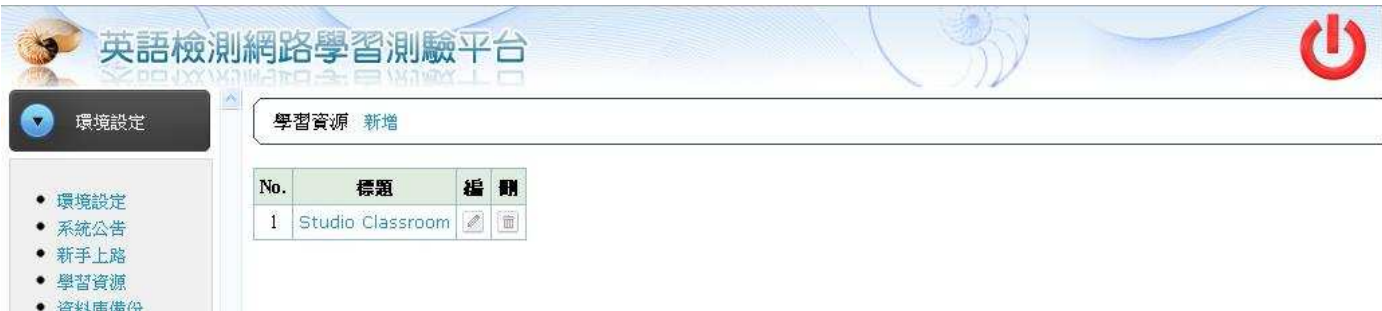

### E.資料庫備份

管理員可手動備份&下載資料庫資料,以備未來復原系統或重新安裝時使用。

#### 2. 教務管理

#### A.學院

可新增學校學院/系所,例如文學院 /應英系;此處為學生所屬系所班級資料!

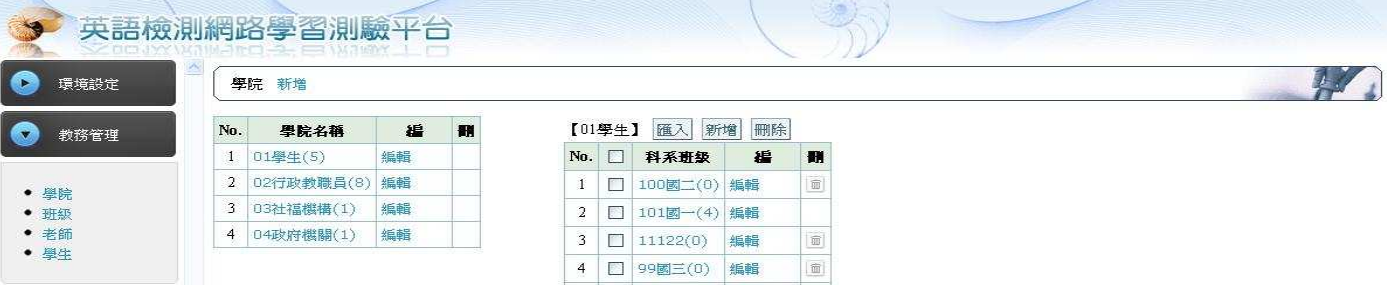

B.班級

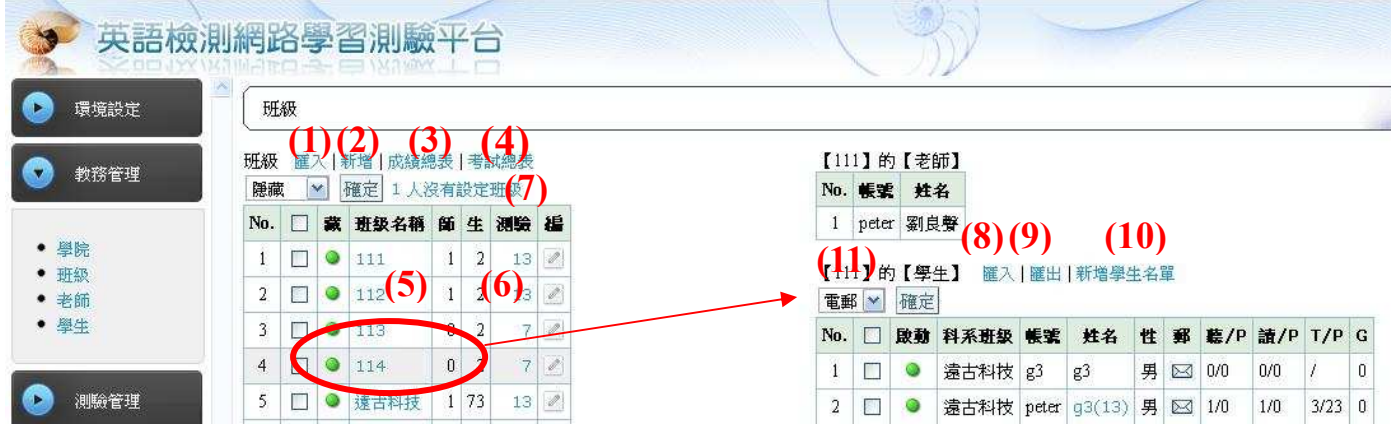

- $(1)$ 區入:整批匯入班級名稱功能(Form CSV)。
- (2)新增:單一新增班級名稱。
- (3)成績總表:查詢某一期間所有學員成績。
- (4) <mark>考試總表</mark>:查詢某一期間各班所應考之試卷數。
- (5)點選各班級名稱,可觀看該班級學員清單。
- (6)點選測驗數,可觀看本班所考過之測驗列表。
- (7) <mark>沒有設定班級</mark>:未歸屬到任一英文分班之學員!
- (8)匯入:系統提供整批匯入新學員進入此班級。
- (9)匯出:可將全班學員資料匯出成 Web 格式。
- (10) 新增學生名單:可將系統內既有帳號學生整批歸入此班級!
- (11) 整批/單獨發 email、啟動/關閉/移出/刪除學員。

#### C.老師(管理)

新增/編輯/刪除老師資料功能,包含帳號、密碼、姓名、E-mail 及負責班級數目, 系統亦提供整批匯入老師資料功能。

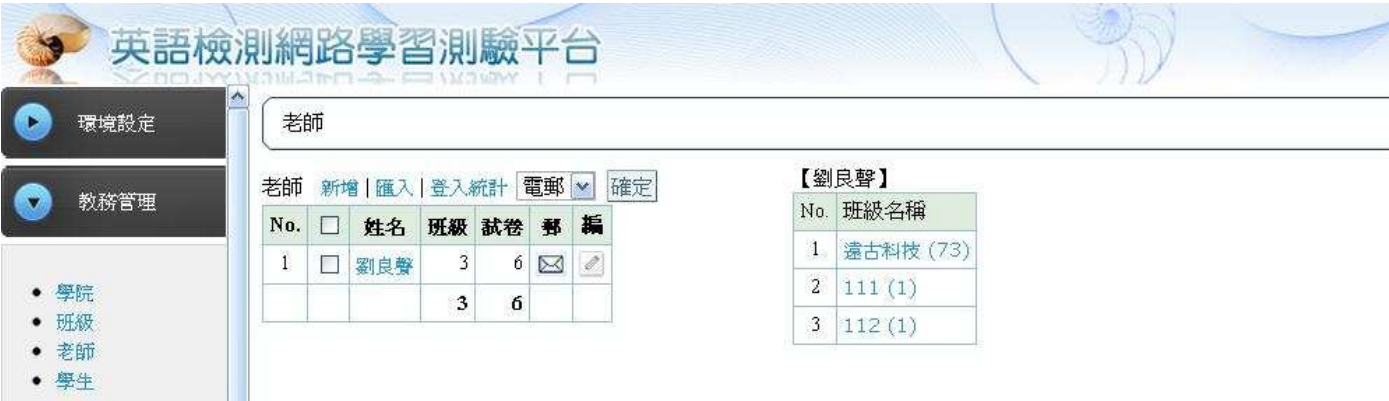

(1)新增:單一新增老師資料。

 $(2)$ 區入:整批匯入老師資料功能(Form CSV)。

(3) **登入統計**: 查詢某一期間, 所有老師的登入老師介面的次數。

(4)點入老師名稱,可觀看該老師負責之班級名稱、學員資料及全員能力統計圖表。

#### D.學生(管理)

列出系統內所有學生的清單(含排序及搜尋功能),含項次、開通狀態、帳號、姓 名、性別、E-mail、聽力級數、閱讀級數、GEPT 級數、編輯、刪除及新增。

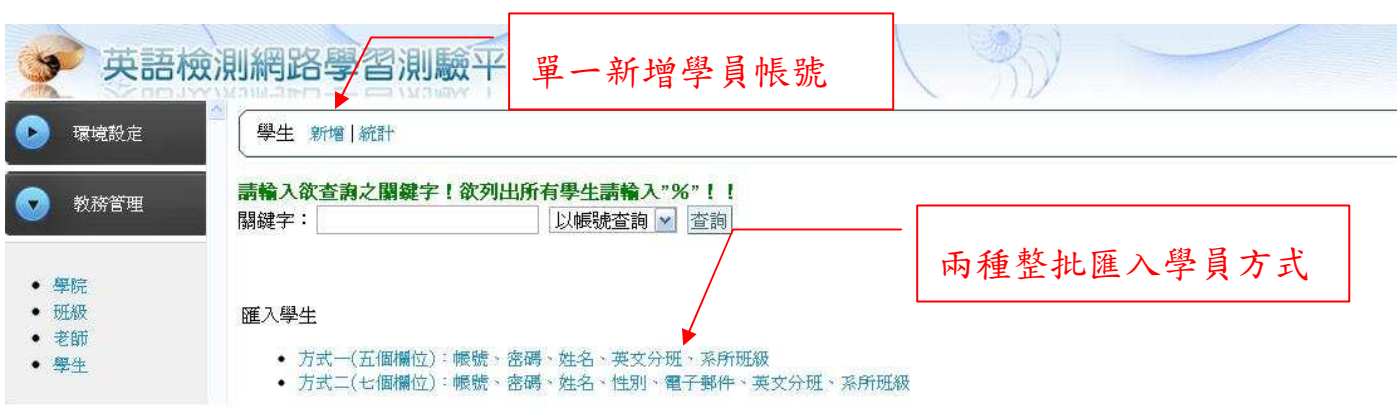

※點選『統計』可觀看本系統內所有學員能力(聽力、閱讀及 GEPT)分布長條圖。

#### 3. 測驗管理

#### A.等級鑑別(考試)

本類測驗之目的在獲取學員受測時之能力等級。顯示所有老師所建立之聽力(閱讀) 等級鑑別同步考試。可新增、刪除及修改聽力(閱讀)同步考試。

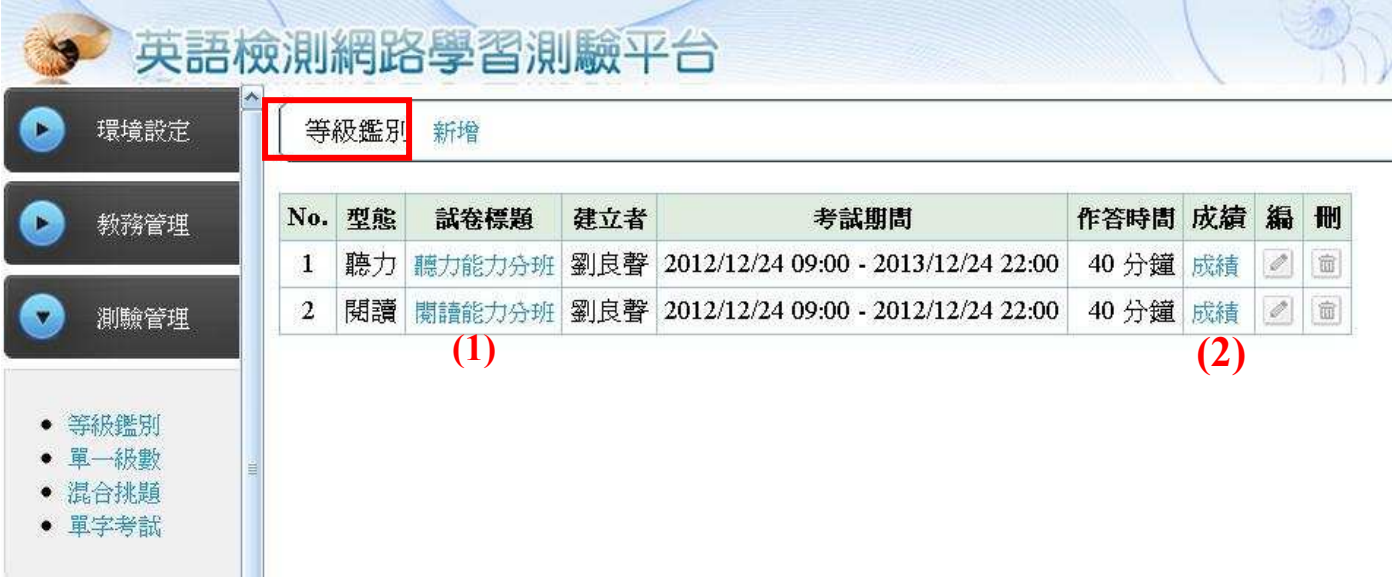

※(1)點選『試卷名稱』可觀看系統隨機預選出來的試題及答案。

※(2)點選『成績』可觀看本次考試所有應考班級、班級人數、作答人數、各班平均、 全體總平均及全校排名。點選班級名稱可觀看該班全體學員成績、成績落點分析圖 表及等級落點分析圖表。

#### B.單一級數(考試)

本類測驗之目的在獲取學員於某個等級測驗成績分數。顯示所有老師所建立之聽 力(閱讀)單一級數同步考試。可新增、刪除及修改聽力(閱讀)同步考試。

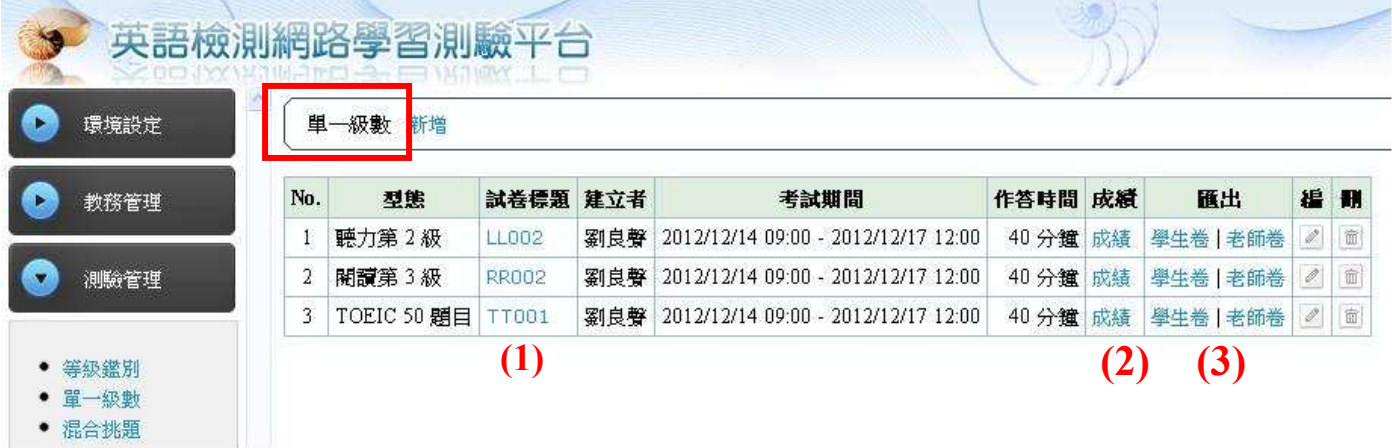

※(1)點選『試卷名稱』可觀看系統隨機預選出來的某個指定等級之試題及正確答案。

- ※(2)點選『成績』可觀看本次考試所有應考班級、班級人數、作答人數、各班平均、 全體總平均及全校排名。點選班級名稱可觀看該班全體學員成績、分數落點分析圖 表、排名成績。
- ※(3)點選『學生卷』、『老師卷』可匯出試卷成 Web 模式,若有需要可複製至 word 內, 自行編製紙筆試卷。

#### C.混合挑題(考試)

本類測驗之目的在讓老師可以依照個人經驗及教學方式,手動輸入關鍵字搜尋目 標題目,從系統各類型、各等級題庫挑選題目來建立測驗。顯示該老師所有已建立之 混合挑題同步考試。可新增、刪除、編輯及匯出混合挑題同步考試。

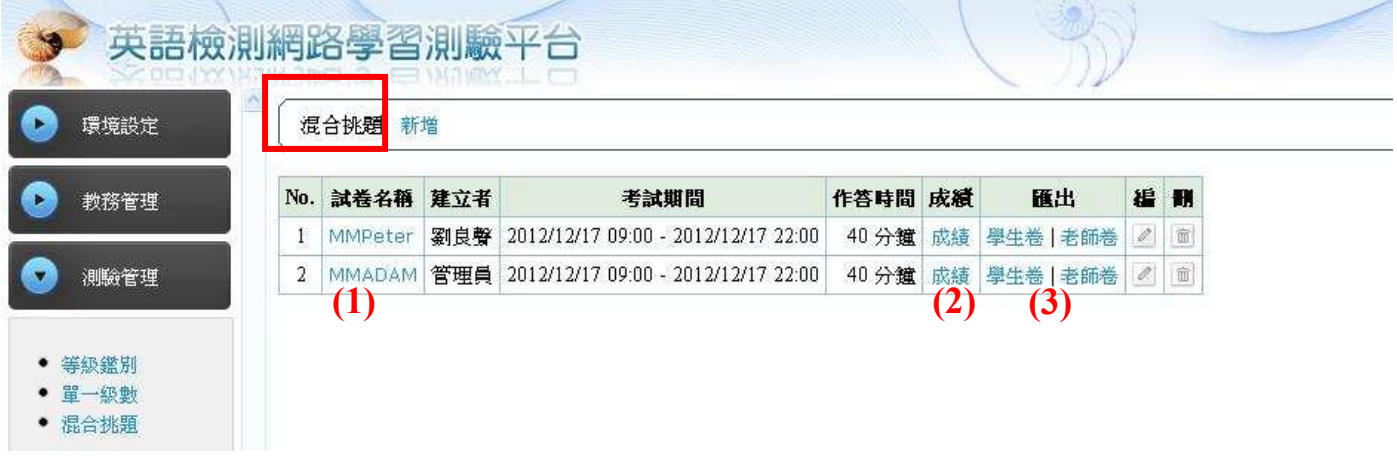

- (1) 點『試卷名稱』即可輸入關鍵字查詢題目,進行手動挑選本次試卷考題。
- (2)點選『成績』可以看到參與本次考試所有班級、班級人數、作答人數、班平均、總 平均及全校排行榜。
- (3) 點選『學生卷』、『老師卷』可匯出試卷成 Web 模式,若有需要可複製至 word 內, 自行編製紙筆試卷。

#### D.單字考試

本類測驗之目的在讓老師可以發布一份『模擬』高中單字比賽之單字試卷。顯示 該老師所有已建立之單字考試。可新增、刪除、編輯一筆單字考試的內容包含:題目 數(60、120、300)、試卷名稱、建立者、考試期間、作答時間、成績及匯出本次測驗 的題目。

#### 4. 附加功能

#### A.單字表&單字主題

此區單字表由空中英語教室提供。校方可自建單字主題,以供學員練習使用!每 一單字主題可將單字表內與此主題有關之單字納入。學員可於學員區>單字>主題練習> 練習此主題之所有單字。

#### B.自建題庫

此區提供各使用單位管理者,自行建立獨立於學生練習之外的題庫,以供『能力 測驗考試』出題使用。題目類型包含單字、聽力&閱讀三大類,其內圖片檔僅接受『gif』 格式,聲音檔為『mp3』格式。可觀看各類題型已建立之題目數,點入各類型名稱,即 可新增/編輯/刪除/觀看已建立之題目列表。亦提供各類題目整批匯入功能,但聲音檔 &圖片檔僅提供 FTP 方式傳入題庫!

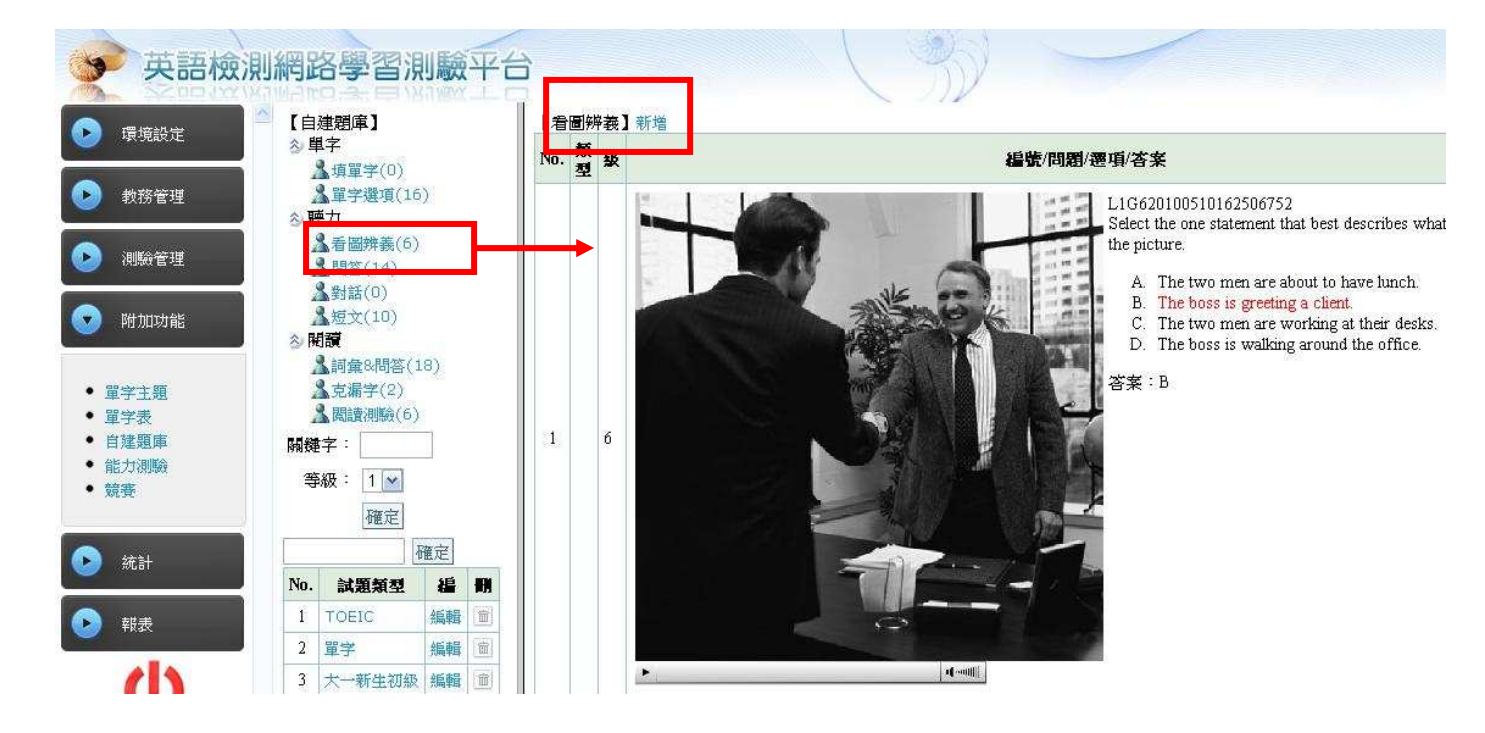

※ 新增『聽力/看圖辨義』

管理者>題庫>聽力/看圖辨義>新增→完成後按『確定』即完成新增動作!

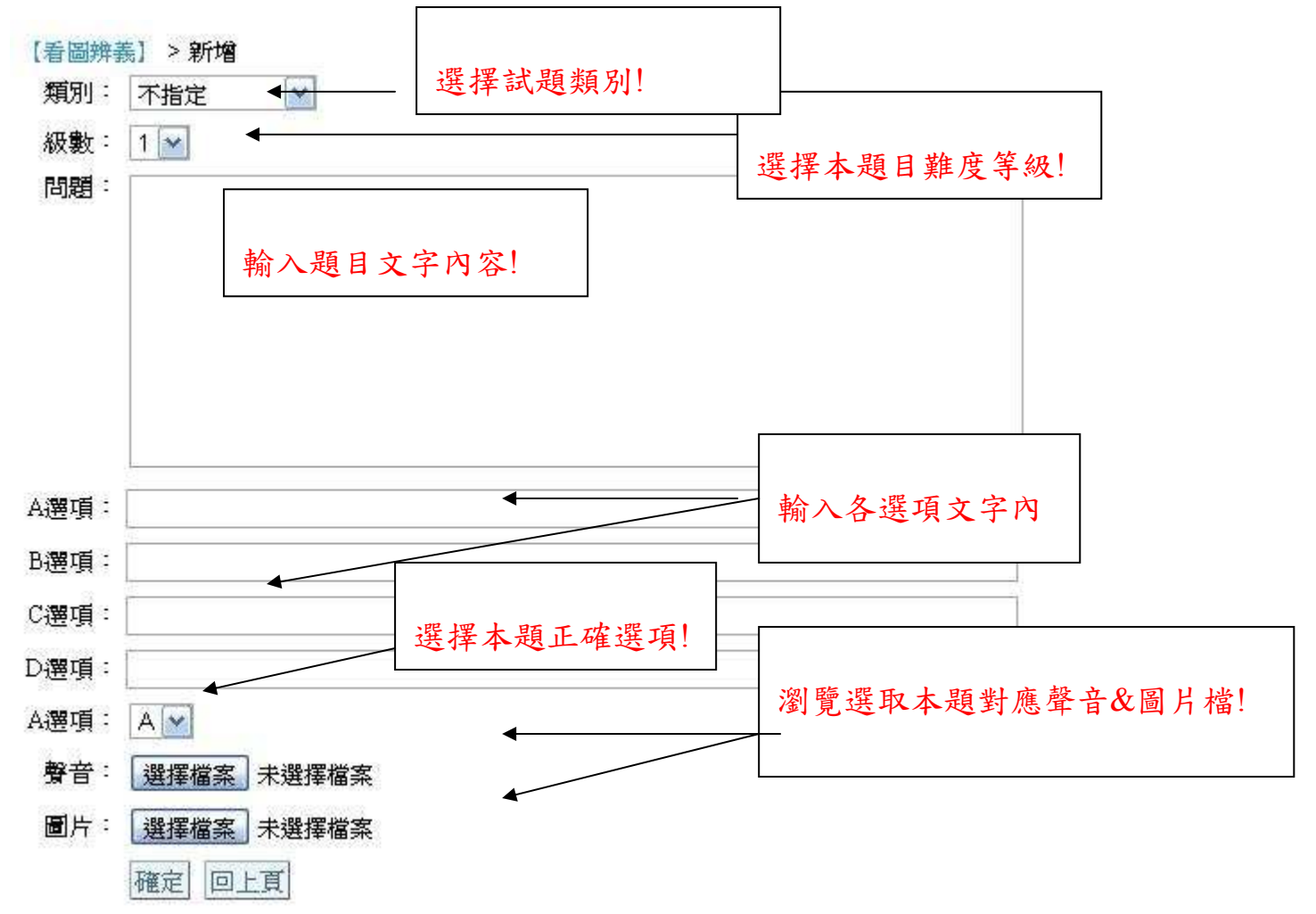

#### C.能力測驗(考試)

本類測驗之目的提供使用單位線上檢測學員英文能力(例:入學英文能力分班 or 畢業英文能力門檻考試),題庫來源為使用單位自行建立之英文題庫。顯示所有管理者 所建立之能力測驗同步考試。可新增、刪除及修改考卷。

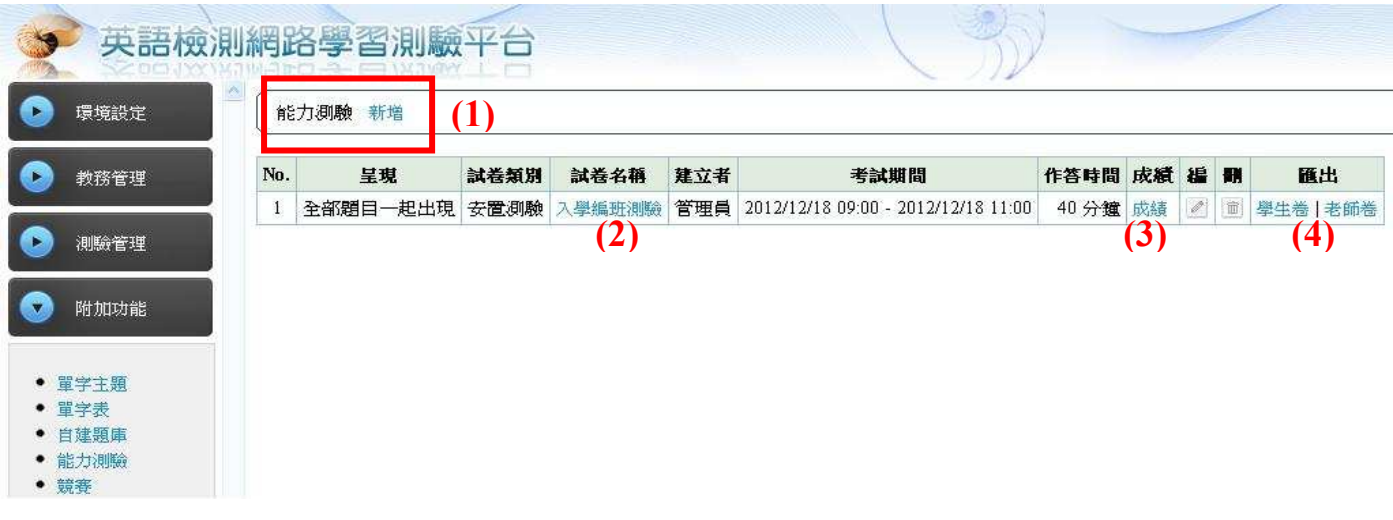

(1)、新增『能力測驗考試』>新增→填寫完成資料按『確定』即完成!

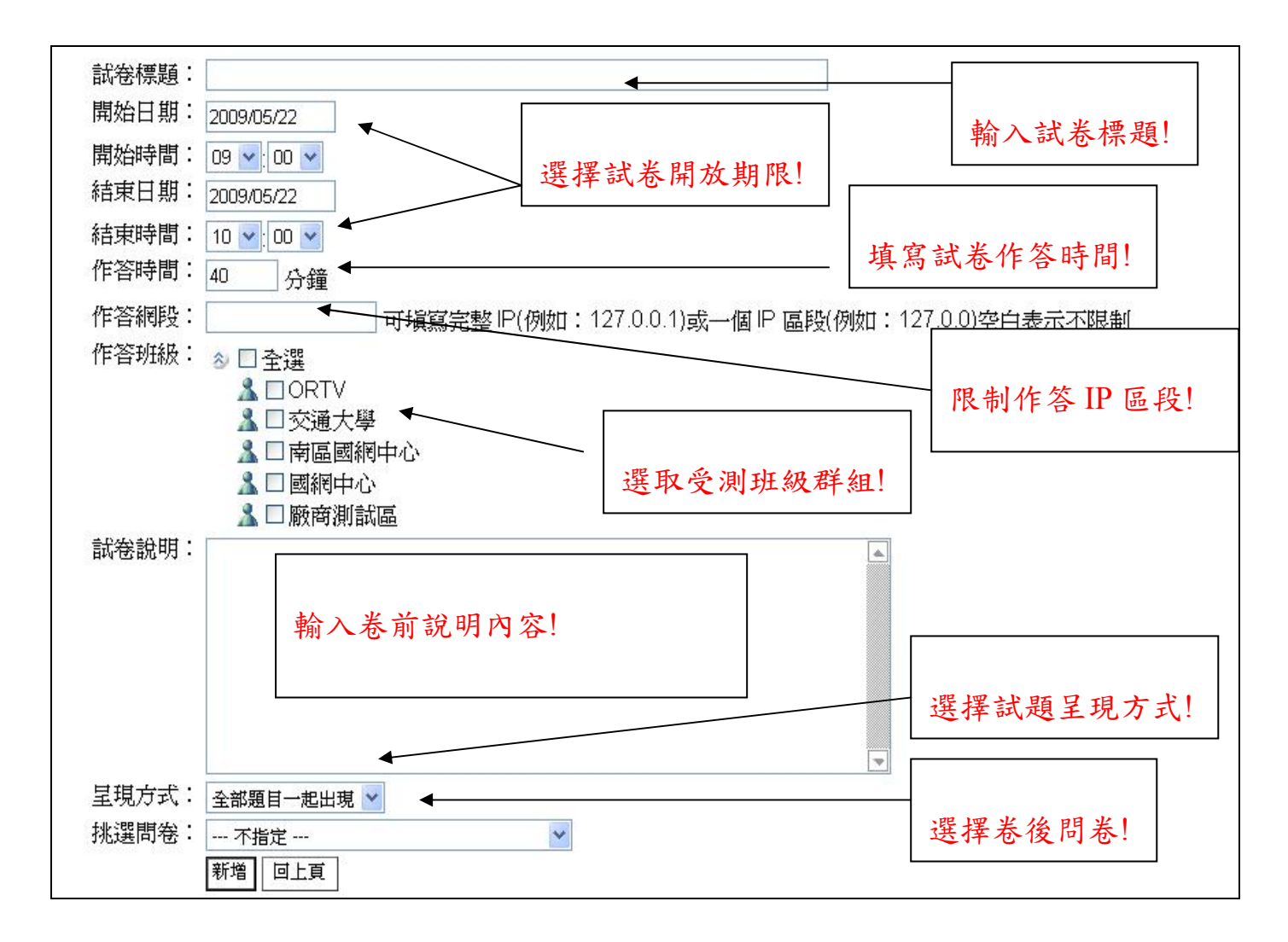

#### (2)、編輯考卷→能力測驗考試>試卷名稱>新增考題

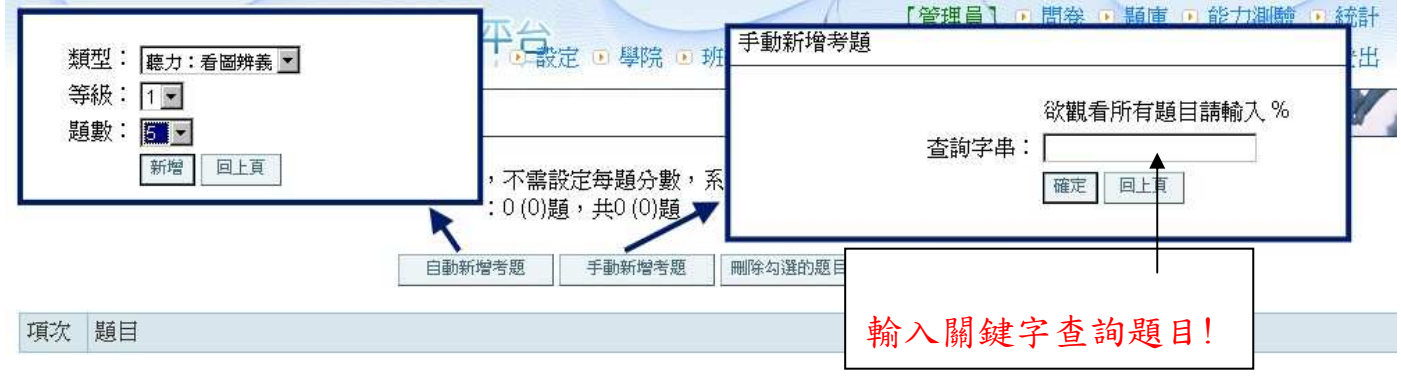

 『自動新增考題』:挑選指定題目類型、出題等級及所需題目數,系統會自動隨機 挑選題目。

**>** 『<mark>手動新增考題</mark>』:可依關鍵字來查詢所需之題目,或輸入『%』顯示全部題目。

▶ 查詢後會顯示各種題型的題目總數,點入各題型名稱可觀看勾選所要之題目!按最 下方『新增打勾的題目』即可將題目新增至考卷內!

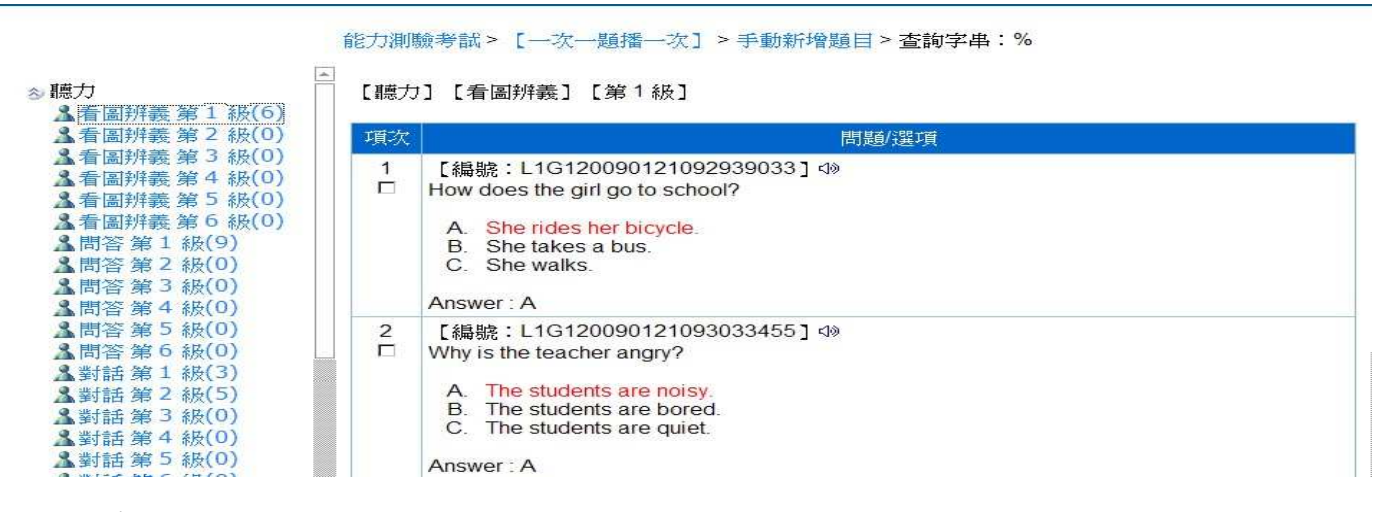

(3)、成績

※點入『成績』可觀看參與本考卷之全員或個人成績!

※ 『全校統計』為參與本試卷之全員成績統計結果資料。

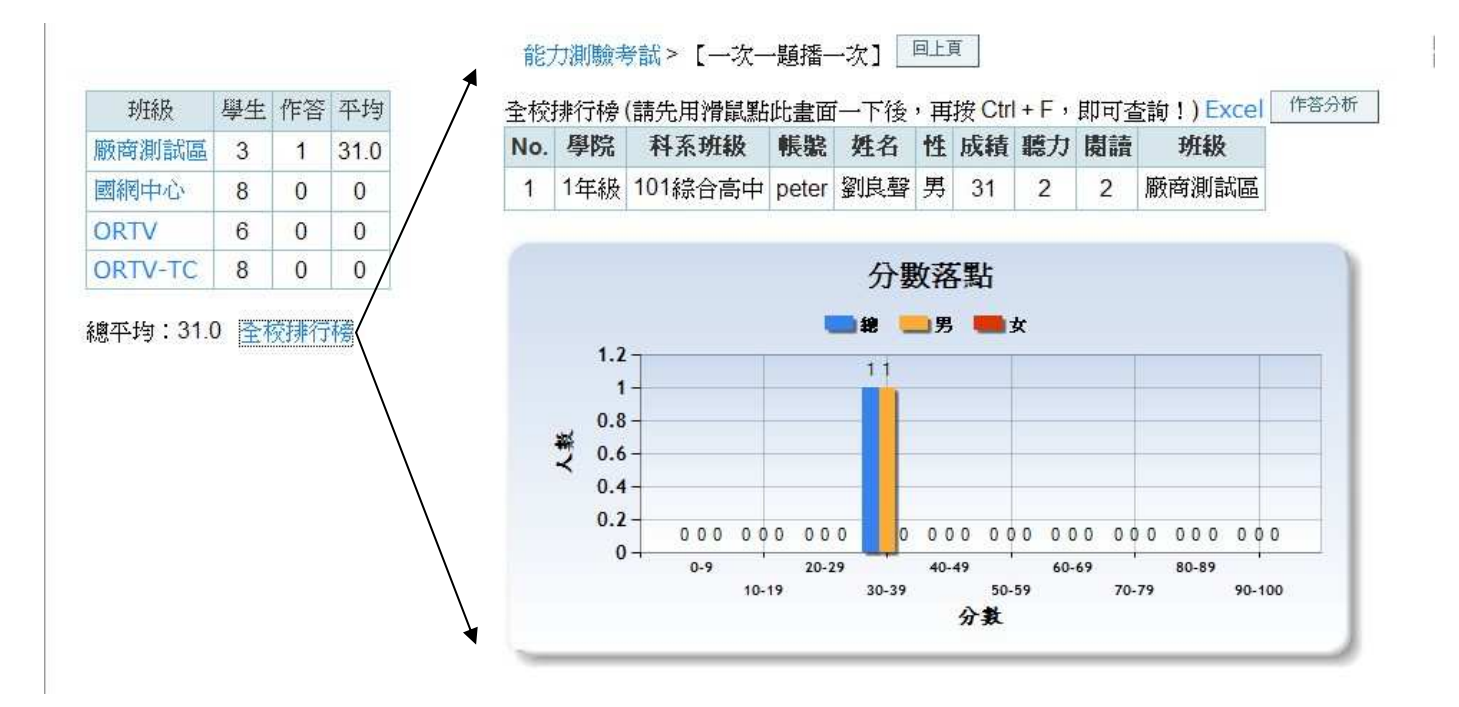

※ 點入各班級名稱可觀看各班級成員成績。包含名次排名、本班名單、分數落點。學 員因當機或誤按『交券』而致無法再進入試卷,則可使用『重新 Reset』功能清 除該員成績,讓他可以重考本卷!

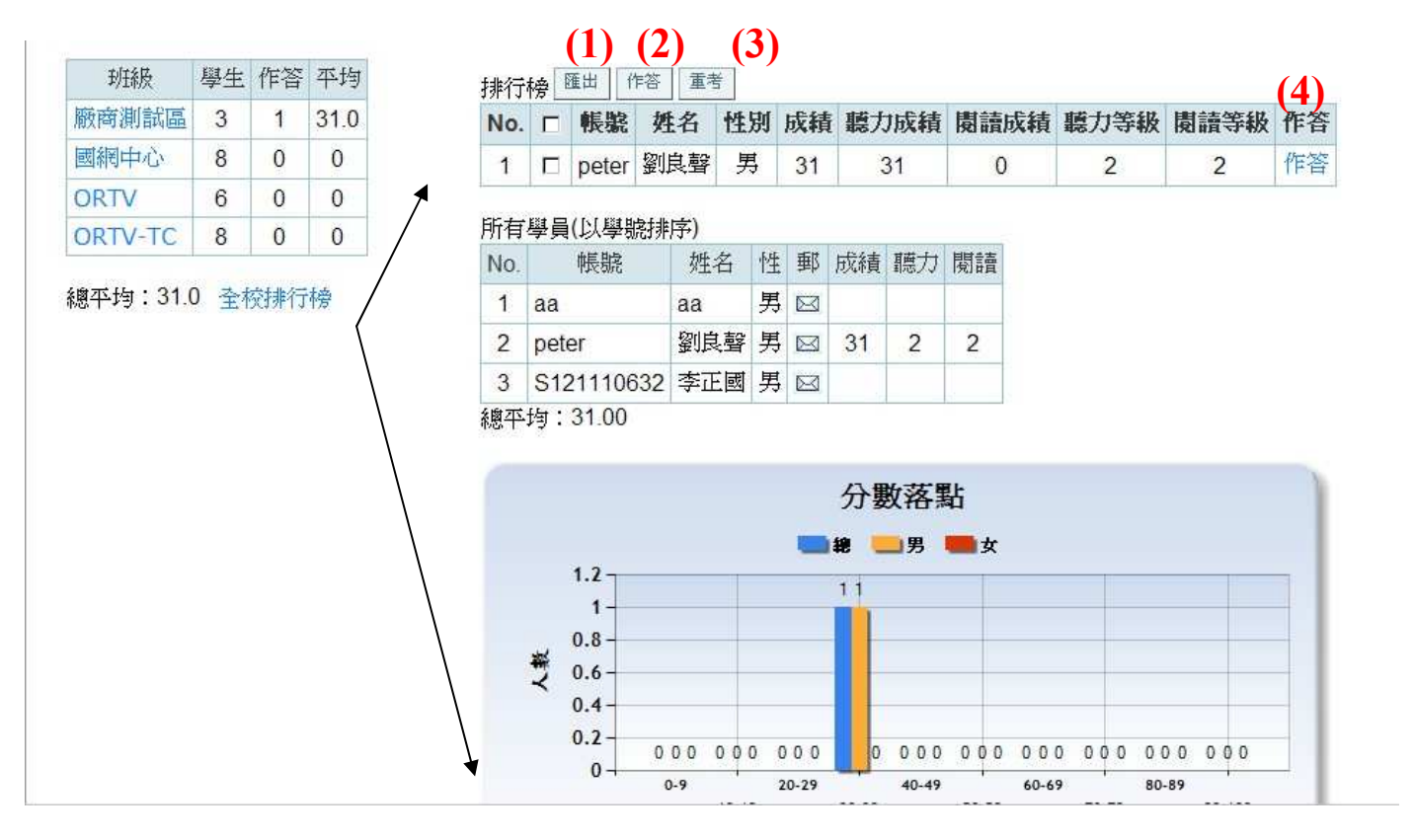

(1)匯出:老師可將本班成績匯出成 Web 模式,排列完成再複製至所需之工具 Excel.. (2)『作答分析』:可觀看本班所有作答學員之各題答對比例!

(3)重考:可指定勾選學員進行重考

(4)『作答』:可觀看該學員的本卷作答情形。

系統另提供匯出考卷成績及每位學員作答選項功能,以利校方做題目信、效度統計分 析。

#### 5. 統計

列出每日/每月登入人次,含月報表及年報表。 列出每月/每日各班級登入人次,含月報表及日報表。

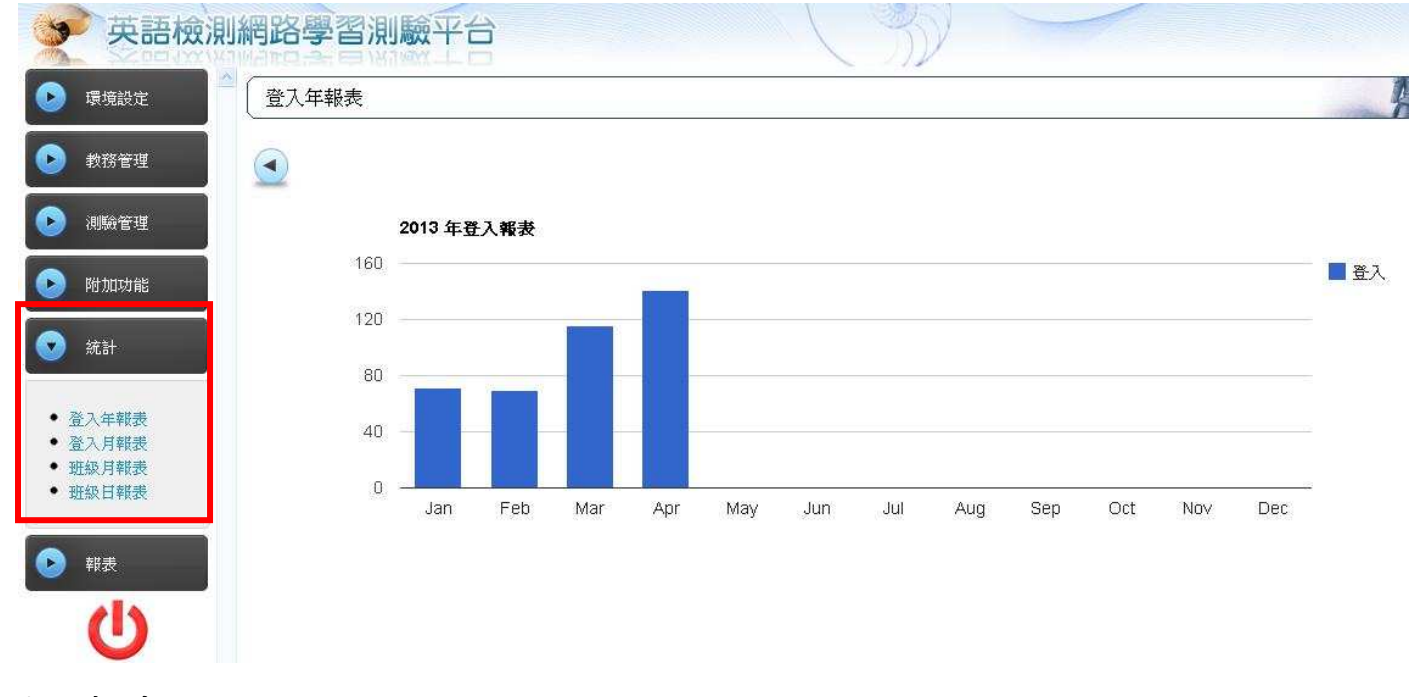

6. 報表

可查詢某一期間 【民國 YY 年 MM 月 DD 日 ~民國 YY 年 MM 月 DD 日】以下資 料統計報表!

- A. 【各學院 or 全體】【(練習)or(測驗)】【(全體 or 細部)】統計資料!
- B. 【各系所 or 全體】【(練習)or(測驗)】【(全體 or 細部)】統計資料!
- C. 【各英文分班 or 全體】【(練習)or(測驗)】【(全體 or 細部)】統計資料!

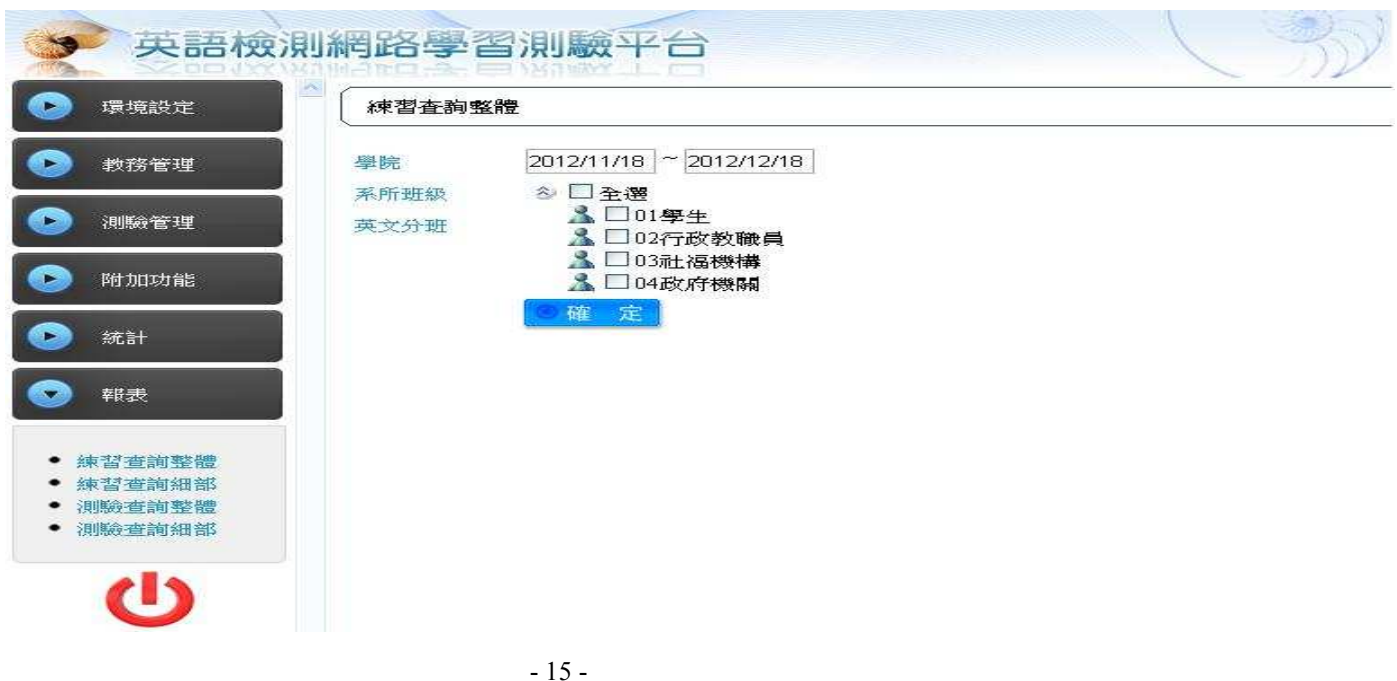

## 7. 登出

登出管理介面

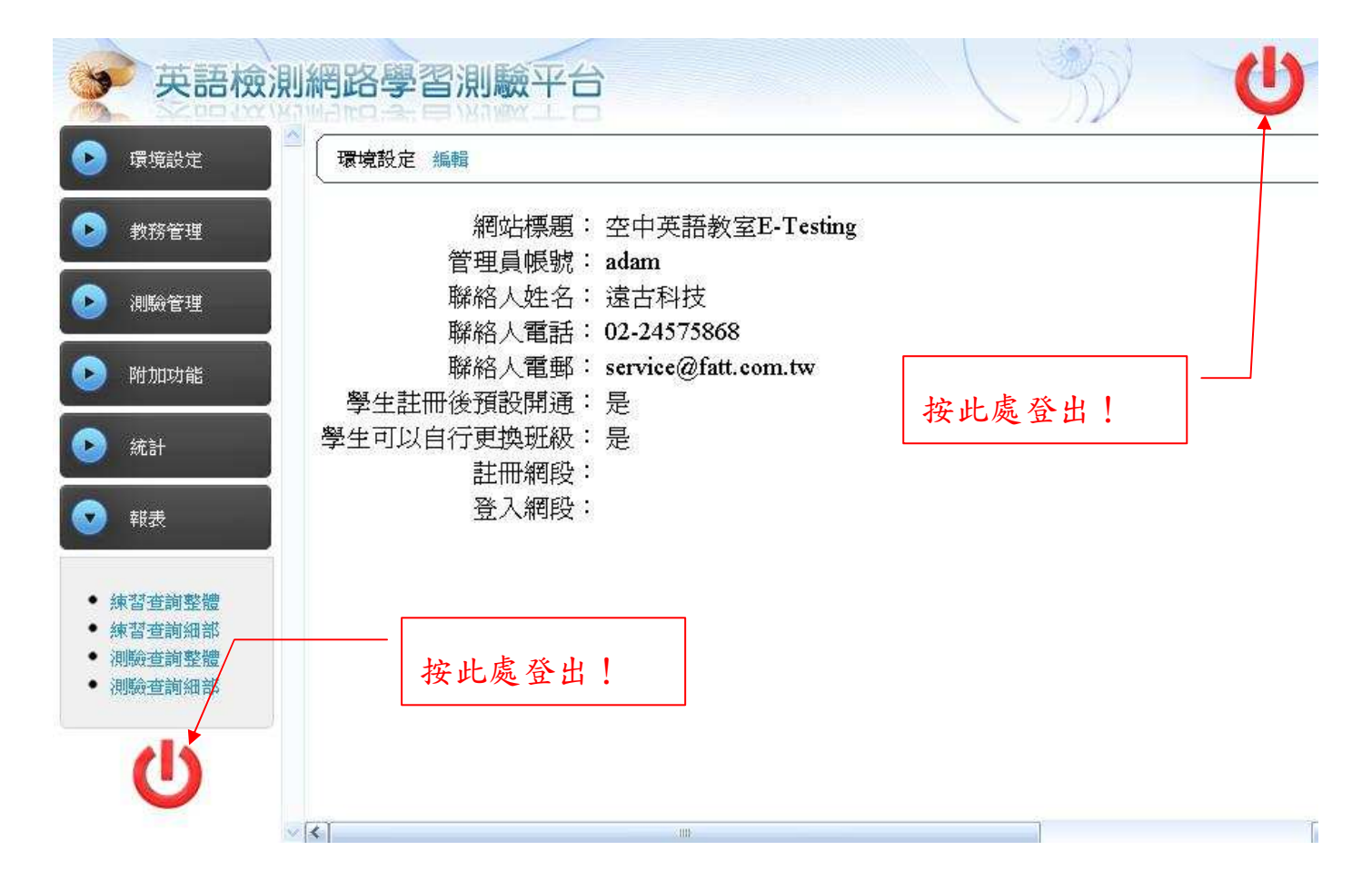